# EHS

مؤسسة الإمارات للخدمات الصحية **Emirates Health Services** 

## INDIVIDUAL USER

HCR Manual

**Version 1.0**

DECEMBER 19, 2022 EMIRATES HEALTH SERVICES United Arab Emirates

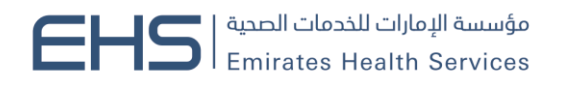

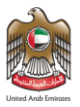

## <span id="page-1-0"></span>**1 Document Information**

## <span id="page-1-1"></span>**1.1 Emirates Health Services © 2022 All Rights Reserved.**

The contents of this document are confidential and may not be revealed to any party other than Emirates Health Services for the express purposes for which the document was produced. This document and its contents are copyright material. Neither the document in full or in part (visible or hidden) nor the electronic contents of the document file may be disclosed to any third party without the written consent of Emirates Health Services.

## <span id="page-1-2"></span>**1.2 Document Owner(s)**

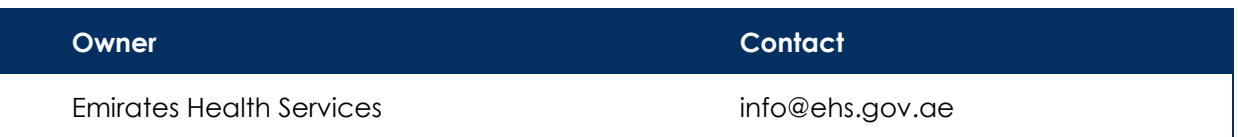

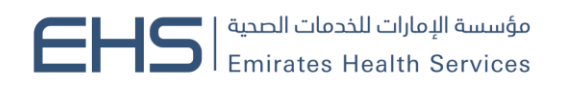

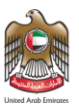

## Contents

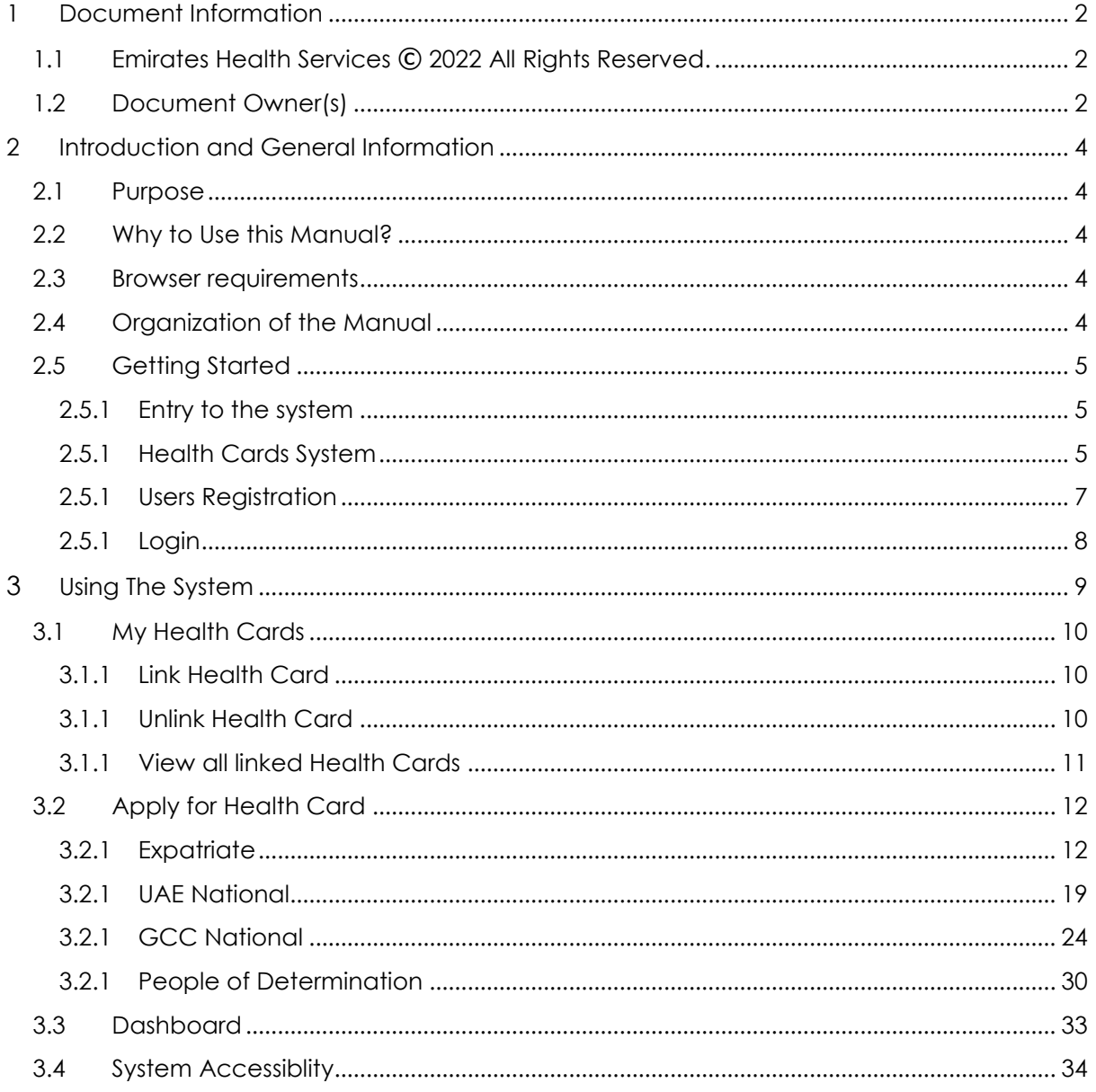

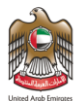

## <span id="page-3-0"></span>**2 Introduction and General Information**

## <span id="page-3-1"></span>**2.1 Purpose**

We put in your hands the user manual for the health cards system, which is a web application that works through the browser to record and follow up with all applications and requests for the health cards. Also the users will be able to pay the fees of the health cards through it.

## <span id="page-3-2"></span>**2.2 Why to Use this Manual?**

The User Manual helps each user how to work on the system and how to use the exact functionality that is needed to perform a single task or action. Also to ensure the correct results that gets the desired results.

### <span id="page-3-3"></span>**2.3 Browser requirements**

- Google Chrome Version 90.0 +
- Mozilla Firefox Version 90.0 +
- Microsoft Edge Version 90.0 +

## <span id="page-3-4"></span>**2.4 Organization of the Manual**

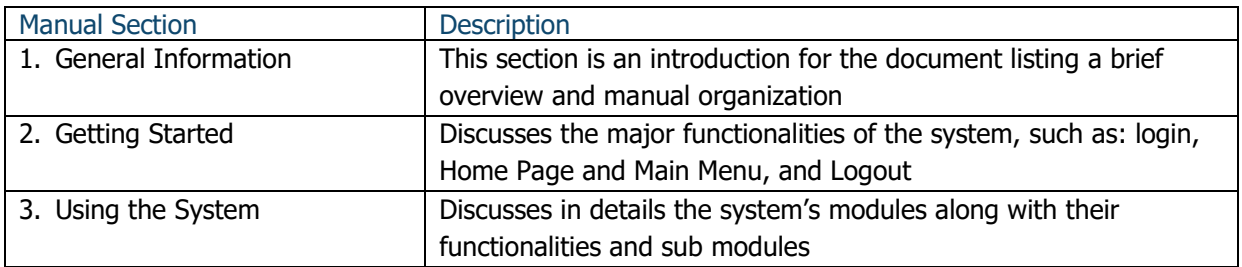

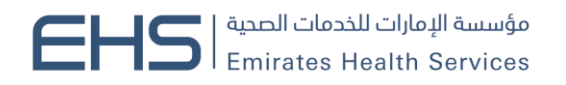

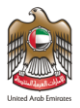

## <span id="page-4-0"></span>**2.5 Getting Started**

#### <span id="page-4-1"></span>*2.5.1 Entry to the system*

All the users can enter and access "Health Card System" through the following link: https://hcr.ehs.gov.ae/

#### <span id="page-4-2"></span>*2.5.1 Health Cards System*

At the beginning, you can navigate to the health cards site and the home page will show the different functionality and objectives of the system which you can do.

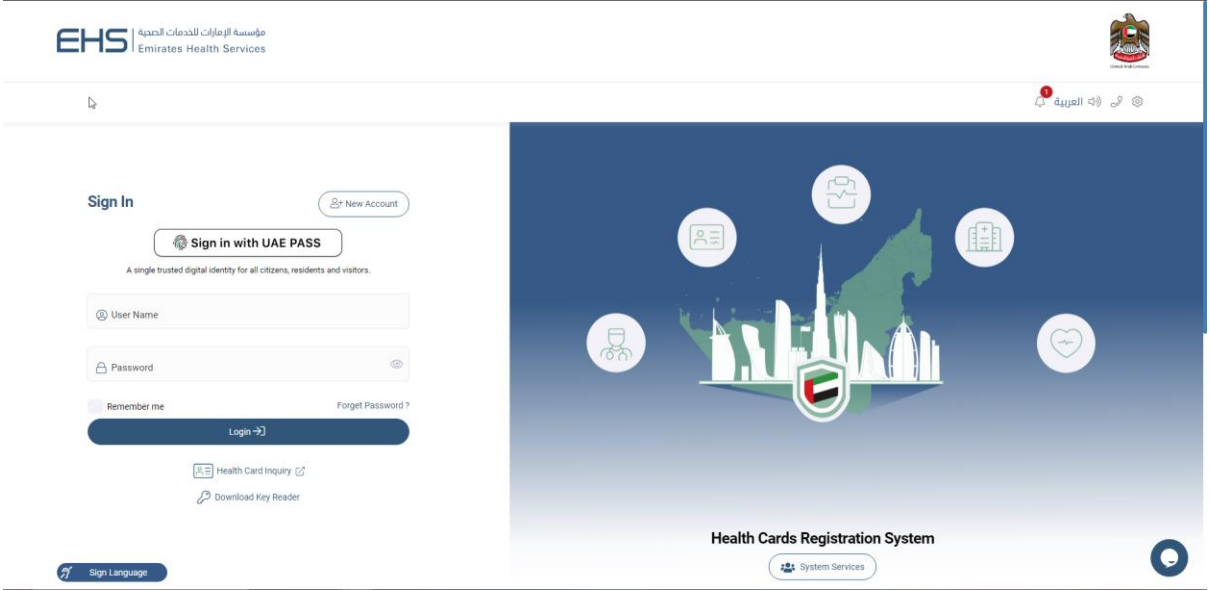

*Figure 1|HCR homepage*

You can see all the available health cards by clicking on the "system Services" button. As shown in figure (2)

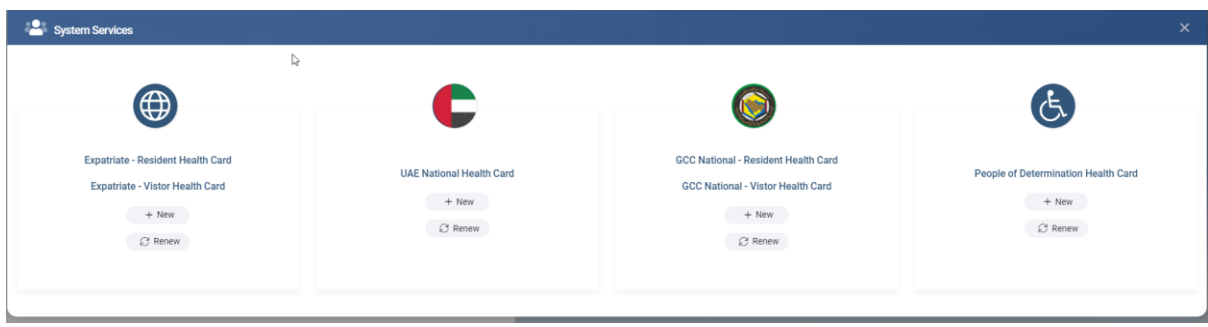

*Figure 2|System Services*

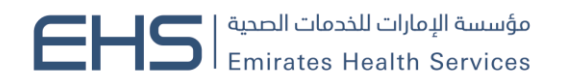

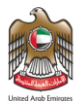

You can search for your health card application by clicking on the "Health Card Inquiry" button. As shown in figure (3)

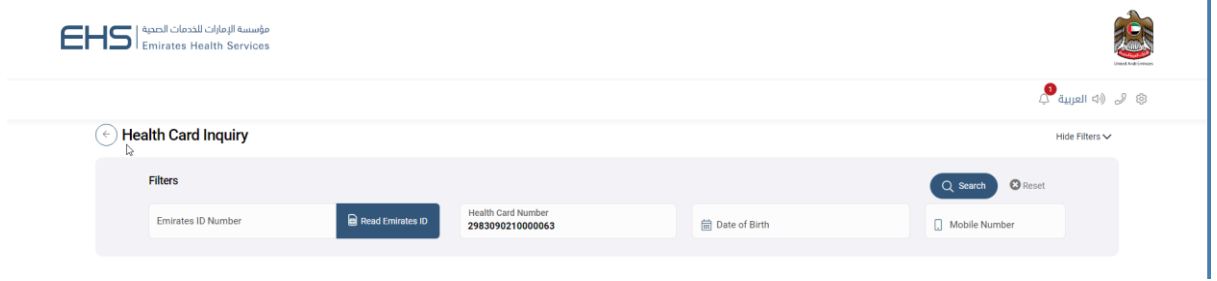

#### *Figure 3|Heath Card Inquiry*

You can search for the record by:

- 1. EMIRATES ID No
- 2. Health No
- 3. Date of Birth and Mobile No

If the entered data is correct, the system will fetch the requested health card and show it in the same page with all its information.

You will be able to "Print Health Card" by clicking on the button. As shown in figure (4)

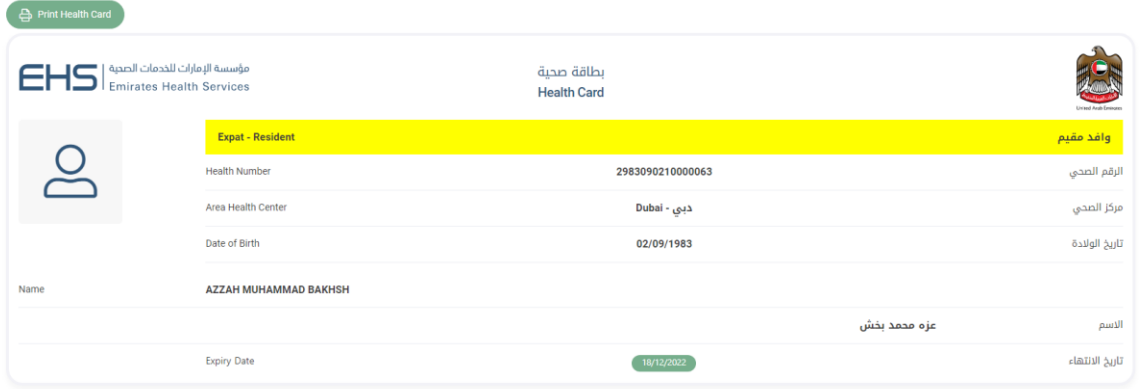

*Figure 4|Requested Health Card*

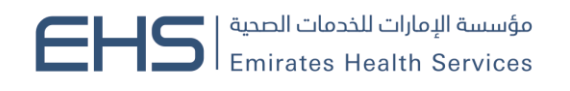

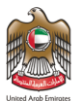

#### <span id="page-6-0"></span>*2.5.1 Users Registration*

Registering in the health cards system requires you to enter the information consisting of:

- User name.
- Arabic Full Name
- English Full Name
- Email.
- Mobile Number.
- Emirates ID.
- Password.
- Confirm Password.

After you enter all the fields with your information, you need to click on the "Register" button. As shown in figure (5)

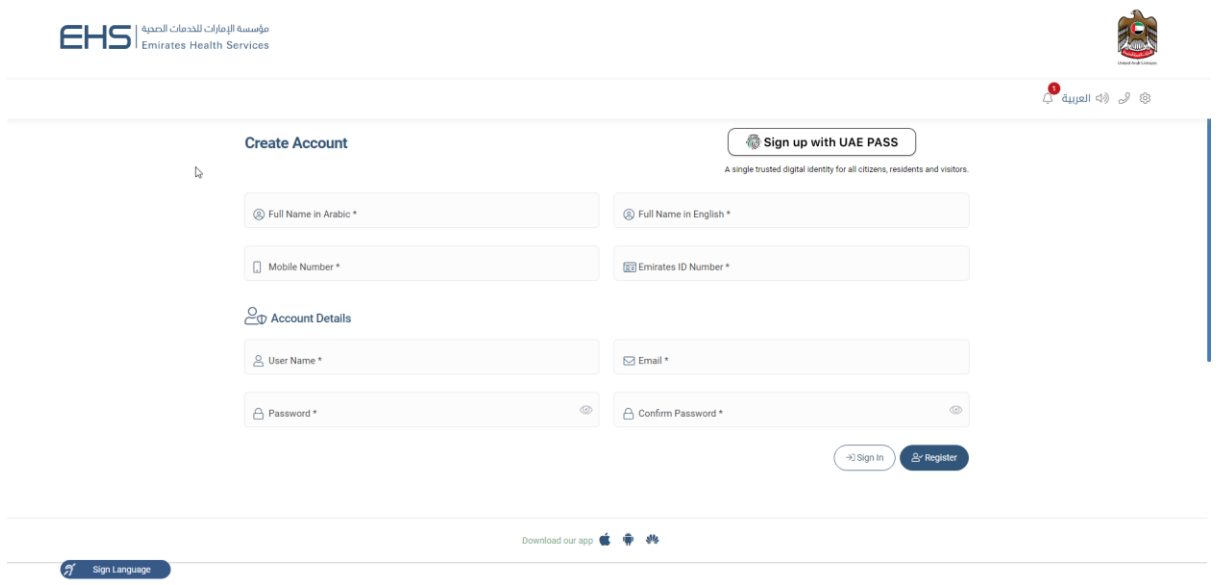

*Figure 5|Individual User Registration Page*

Also the user can register with the UAE PASS if they are residence of the UAE and they are already connected with digital ID authority.

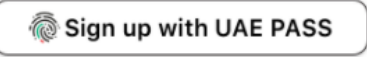

A single trusted digital identity for all citizens, residents and visitors.

#### *Figure 6|UAE Pass*

Then a confirmation/activation message will be sent to the registered user's e-mail so the user can activate their account.

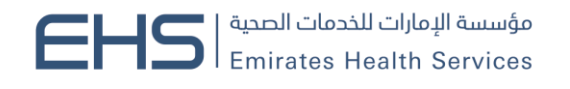

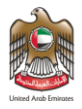

#### <span id="page-7-0"></span>*2.5.1 Login*

Logging into the health cards system requires the users to enter their username and password clicking on the "Login" button.

You can save your login credentials by clicking on the "Remember me" checkbox. Also you can change the language of the site by clicking on the "عربي".

Note: All the old registered users need to reset their password by clicking on forget password, then they will be able to login in the new system.

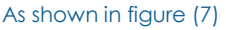

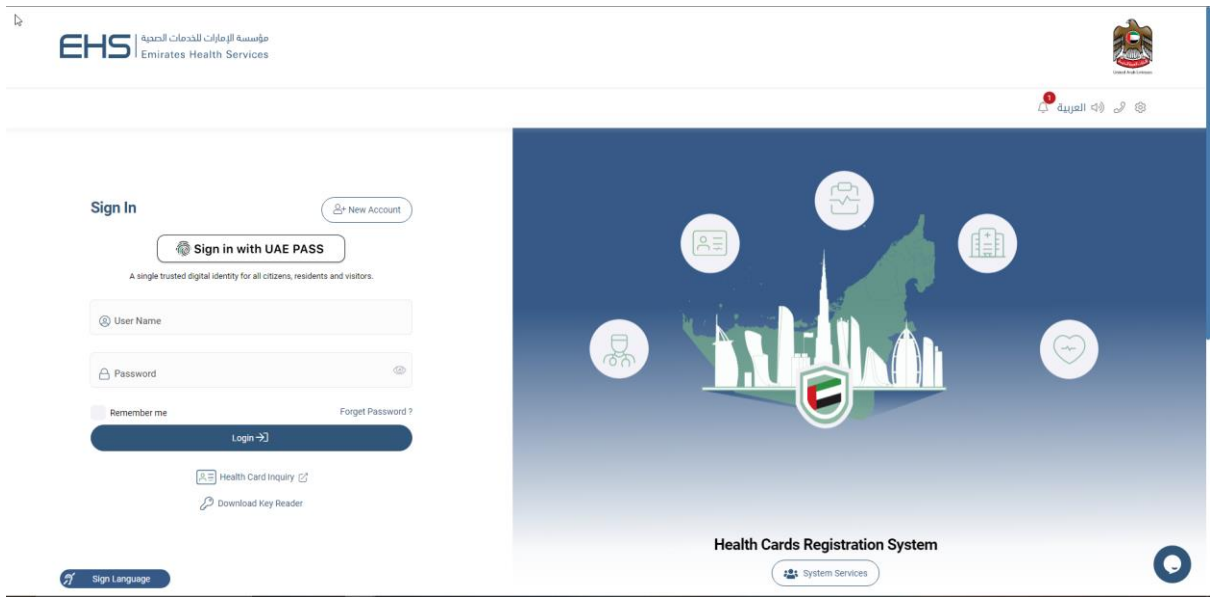

*Figure 7|Login Page*

You can logout of the system by clicking on your name, then clicking on "Logout" button.

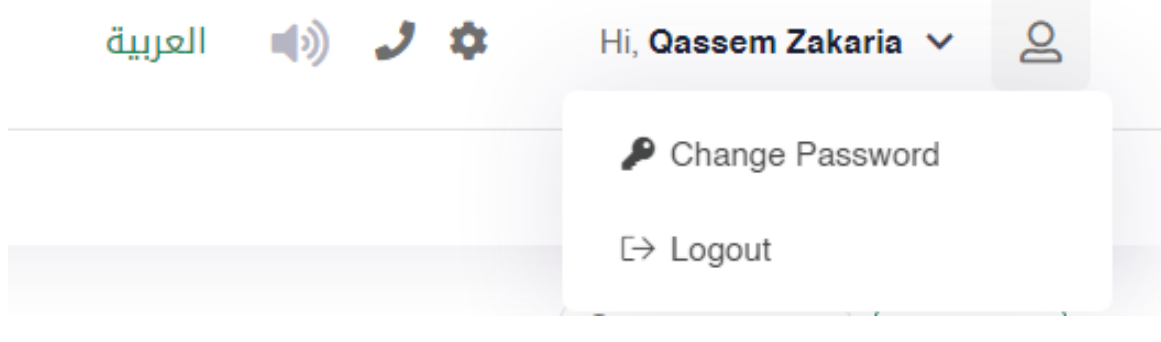

*Figure User Logout*

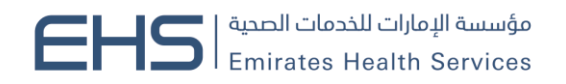

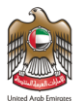

## <span id="page-8-0"></span>**3 Using The System**

At first when the user login to the health cards system, the user main page is displayed. There are four main sections in the vase. As shown in figure (8)

- 1. My Health Cards
- 2. Apply for Health Card
- 3. My Application Table
- 4. System Controls

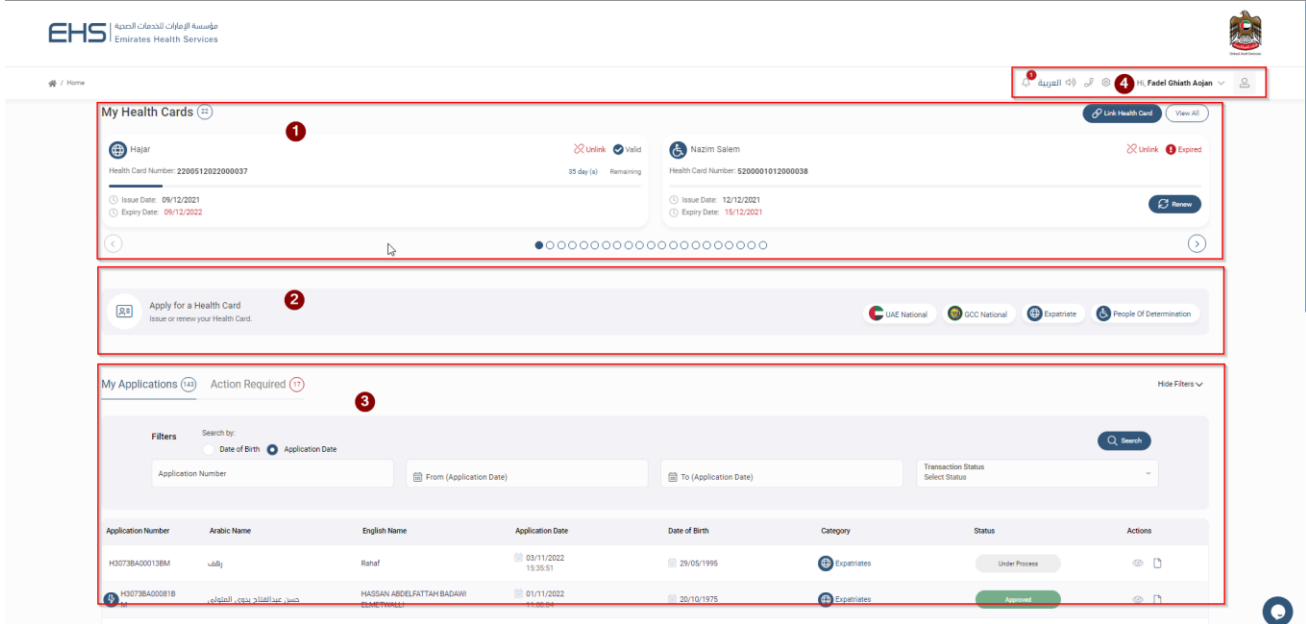

*Figure 8|Individual User Homepage*

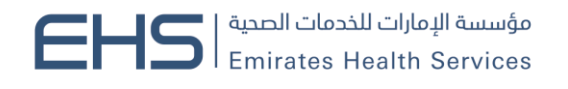

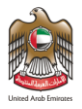

## <span id="page-9-0"></span>**3.1 My Health Cards**

This module will let you add health cards to your dashboard, so it will be easier for you to take action on those linked health cards. As shown in figure (9)

| My Health Cards $(22)$                                       |                                                  |                                                              | Link Health Card<br>View All         |
|--------------------------------------------------------------|--------------------------------------------------|--------------------------------------------------------------|--------------------------------------|
| <b>B</b> Hajar<br>Health Card Number: 2200512022000037       | <b>X</b> Unlink Valid<br>35 day (s)<br>Remaining | Nazim Salem<br>Health Card Number: 5200001012000038          | $\bowtie$ Unlink $\bigoplus$ Expired |
| (4) Issue Date: 09/12/2021<br><b>Expiry Date: 09/12/2022</b> |                                                  | (4) Issue Date: 12/12/2021<br><b>Expiry Date: 15/12/2021</b> | $\bigcirc$ Renew                     |
| $\bullet$ 00000000000000000000                               |                                                  |                                                              |                                      |

*Figure 9|My Health Cards*

You can see all the different types of health cards that you have added by navigating with the arrow keys, the name of the health card holder, how many days left for each health card and a renew button for the expired health cards.

#### <span id="page-9-1"></span>*3.1.1 Link Health Card*

You can link any health card to your dashboard by entering:

- 1. EMIRATES ID Number/Health Card
- 2. Birth Date

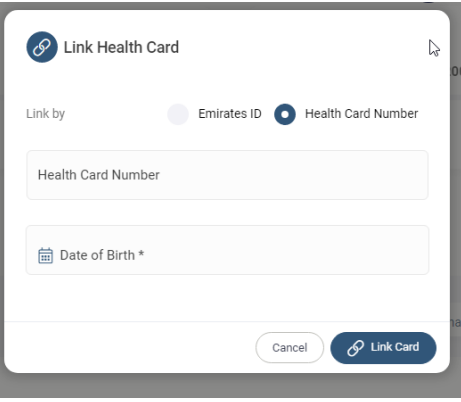

*Figure 10|Link Health Card*

#### <span id="page-9-2"></span>*3.1.1 Unlink Health Card*

You can unlink any health card, which has been added to your dashboard by clicking on the "Unlink" button: As shown in figure (11)

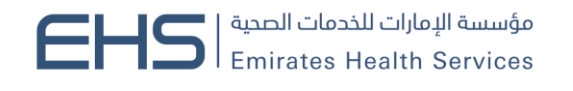

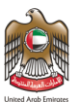

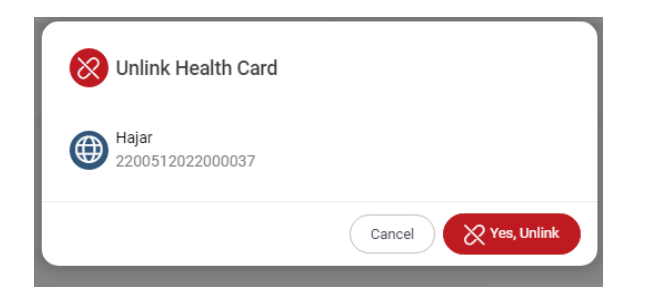

*Figure 11|Unlink Health Card* 

#### <span id="page-10-0"></span>*3.1.1 View all linked Health Cards*

You can view all your health cards and their status by clicking on the "View All" button: As shown in figure (12)

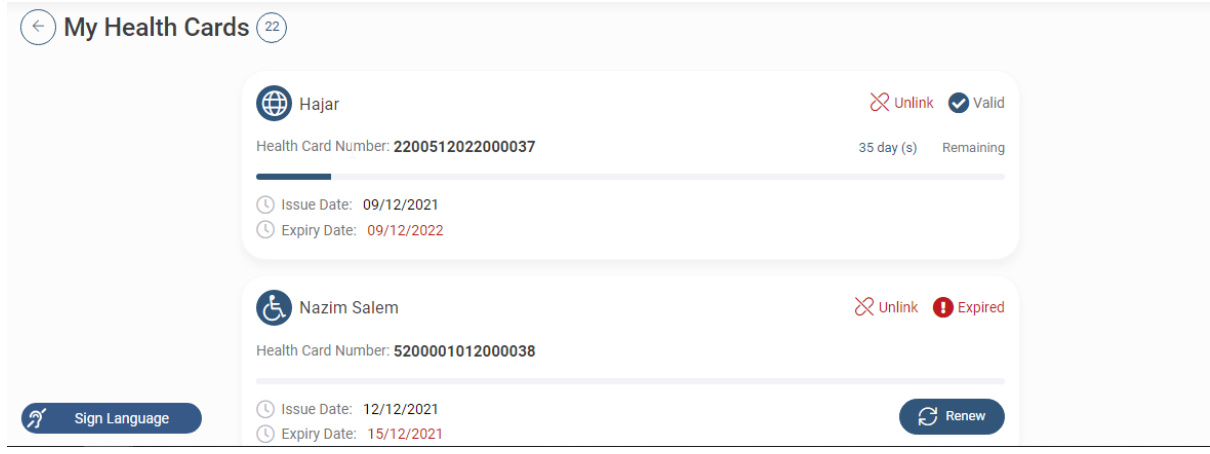

*Figure 12|All Added Health Cards*

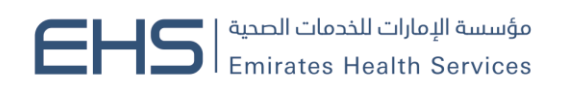

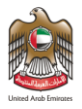

## <span id="page-11-0"></span>**3.2 Apply for Health Card**

This module will let you apply to any type of the four health cards in system. Each health card type has its own requirements and each will be discussed separately. As shown in figure (13)

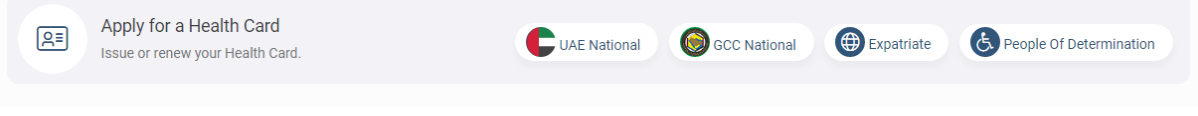

*Figure 13| Health Cards Types*

#### <span id="page-11-1"></span>*3.2.1 Expatriate*

Any person with any nationality can apply for this health card. There are two types of requests for all health cards types: As shown in figure (14)

- 1. New (issue a new health card)
- 2. Renew (renew an existing health card)

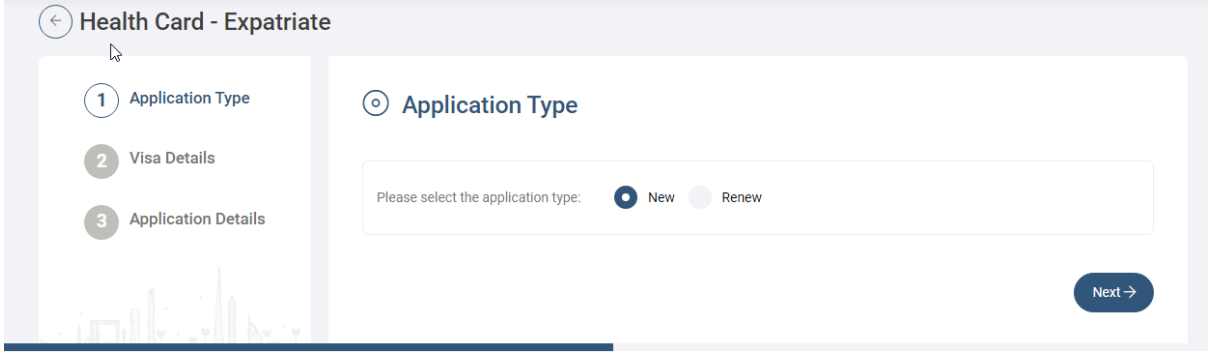

*Figure 14|Expatriate Health Card*

As a Residence you can select the type of "Identification Document" from one of the following:

- 1. Emirates ID: If the person has an existing EMIRATES ID card.
- 2. Other Document: If you have any other documents to use it as application documents.

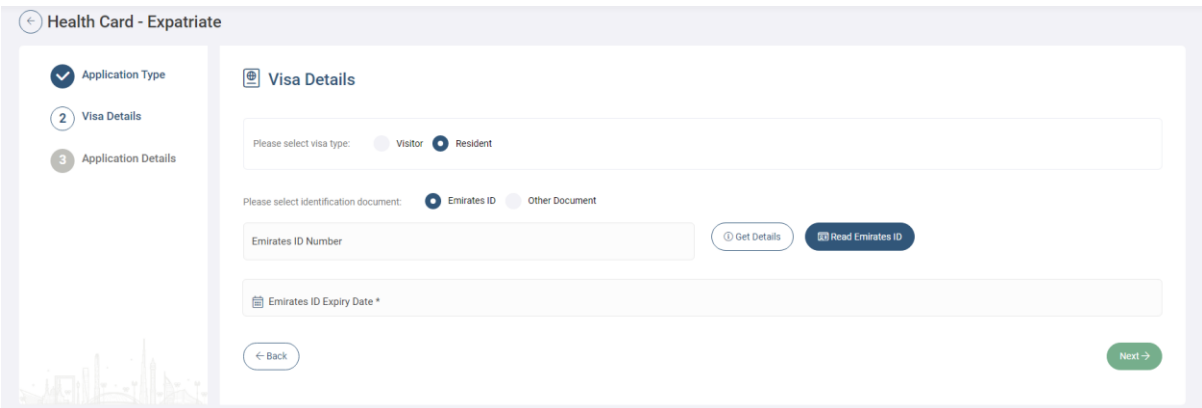

*Figure 15|Residence Application*

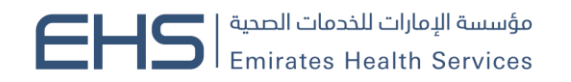

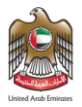

#### **Express Process**

If you select Emirates ID, then the system will require you to enter a valid Emirates ID number then to click on the "Get Detail" button. If the Emirates ID is valid the application will be considered as "Express Health Card" which means that the health card will be issued directly. As shown in figure (16)

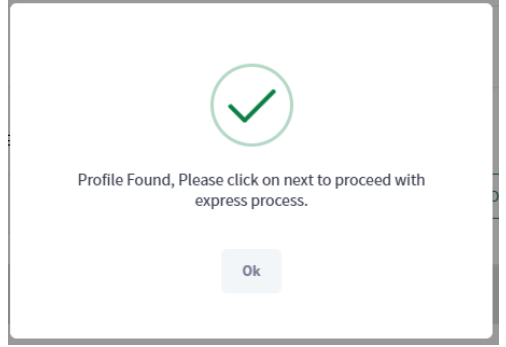

*Figure 16|Valid for Express* 

Then you can click on "Next" button to go the fields form which need to be filled, which are Area Health Center, Mobile Number and Email. As shown in figure (17)

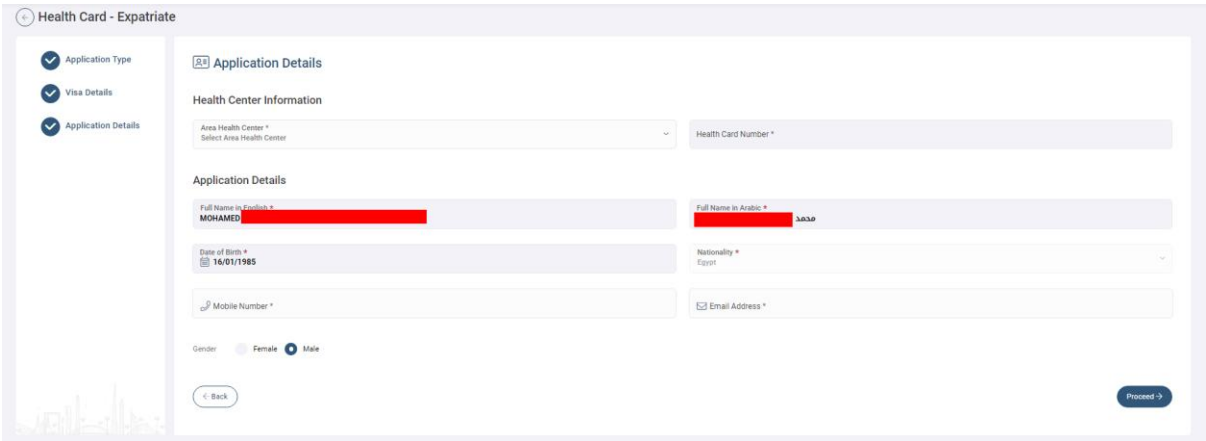

*Figure 17| Application Details (Express)*

After clicking of "Next" button system will show the application preview and you will be able to proceed to payment without the need to upload any attachments.

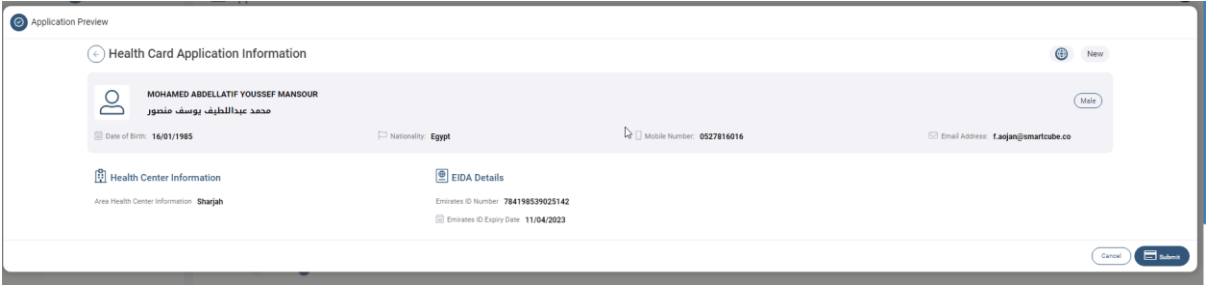

And if the payment is done successfully, the system will issue the health card directly without the need for any approval from the HCR officer.

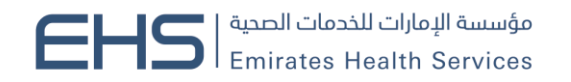

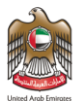

#### **Normal Process**

If the EMIRATES ID is expired, the application will not be considered as express which means that the application need to go thought the Health Center Process then either to get approved or rejected. As shown in figure (18)

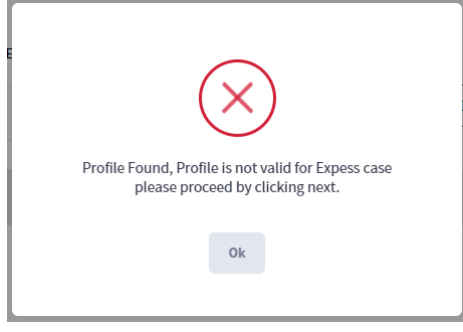

*Figure 18|Not Valid for Express*

Also if you want to apply with Other Document this request will not be considered as Express. Then you can click on "Next" button to go the fields form which need to be filled. As shown in figure (19)

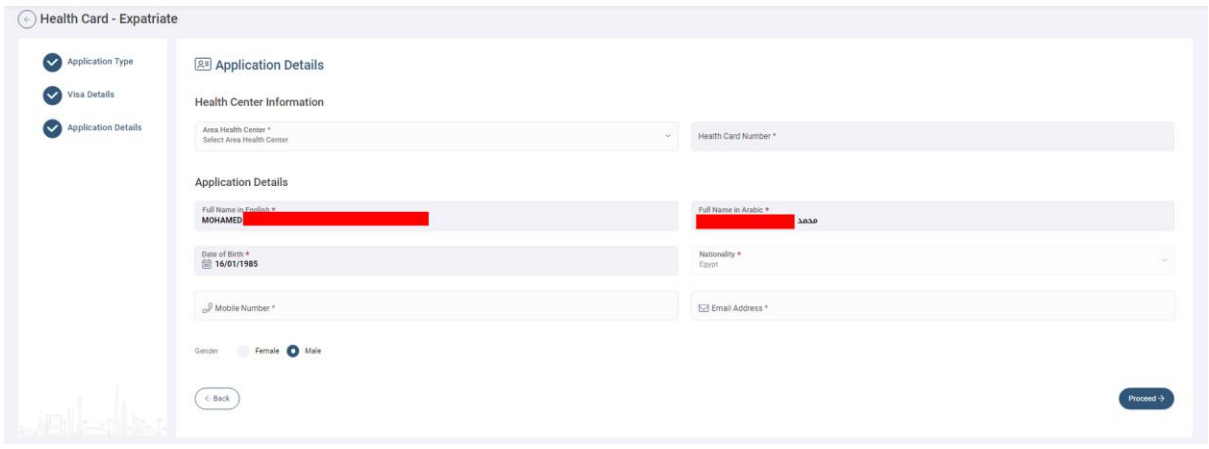

*Figure 19|Application Details*

Then you need to upload the required attachments either by uploading the file from "My Device" or "Scan" the document. As shown in figure (20)

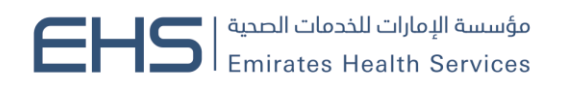

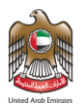

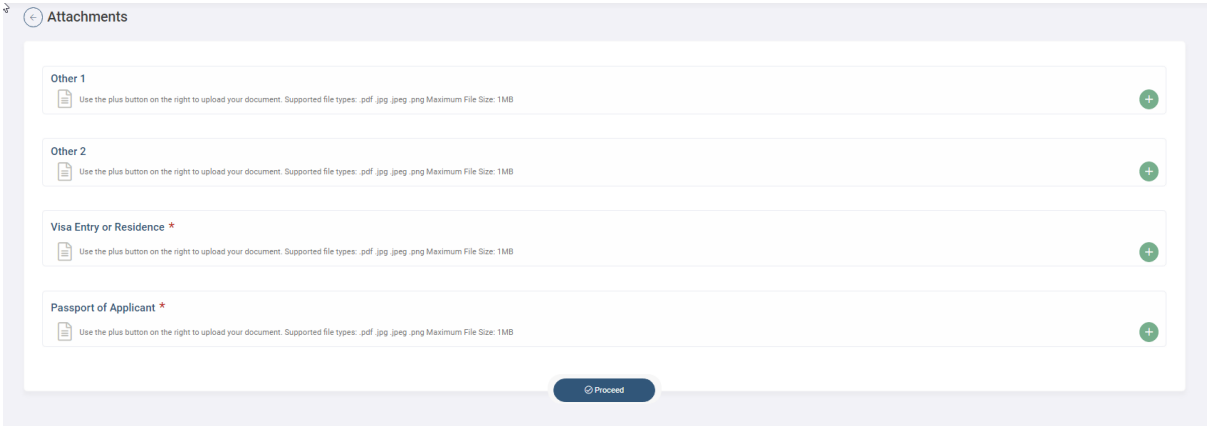

*Figure 20|Attachments Page*

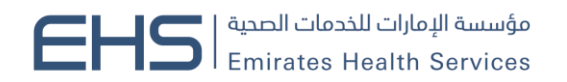

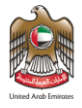

Then the system will show the preview of the application in a popup window, so you will be able to proceed to payment by clicking on "Next" button. As shown in figure (21)

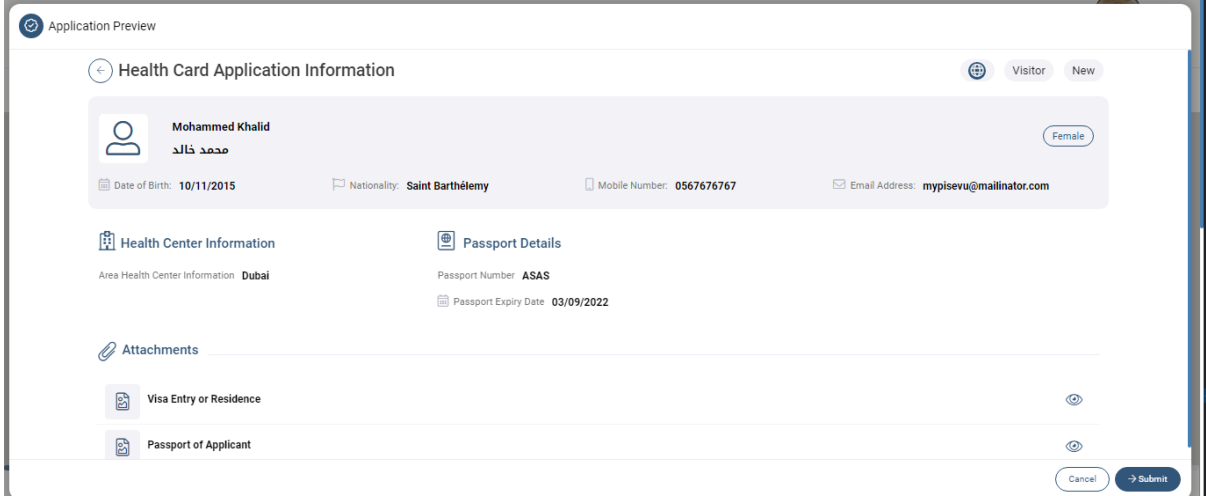

#### *Figure 21|Application Preview*

The payment screen will show the summary fees of the application. As shown in figure (22)<br>  $\odot$  Payment Confirmation

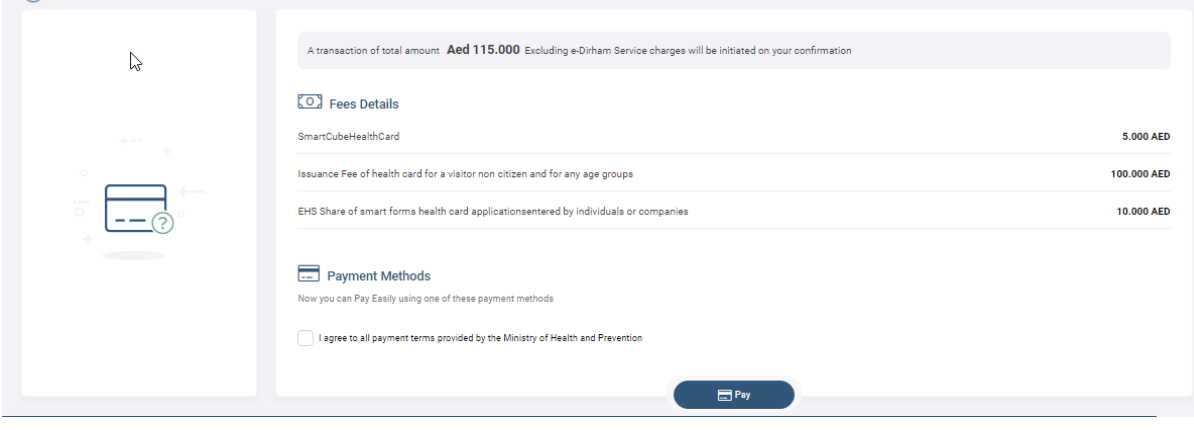

*Figure 22|Payment Screen*

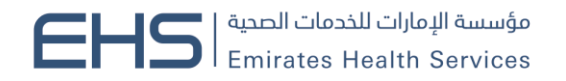

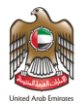

#### Then you will be directed to the Magnati payment gateway. As shown in figure (23)

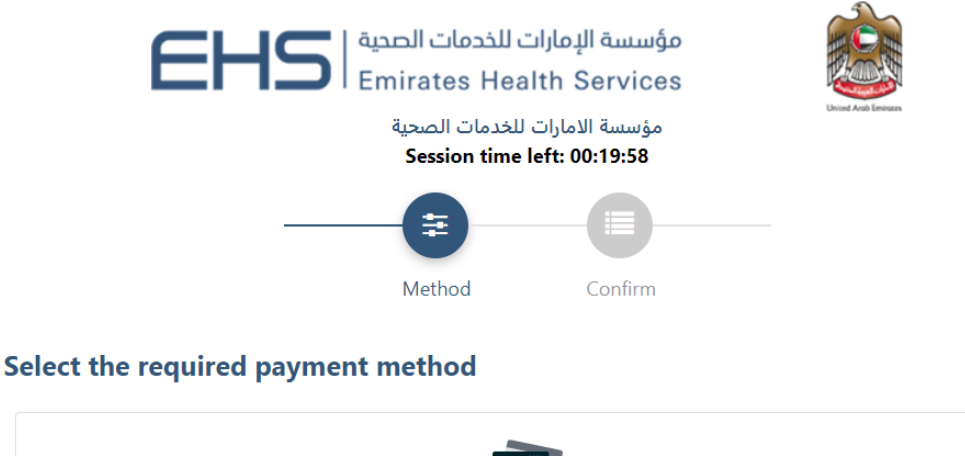

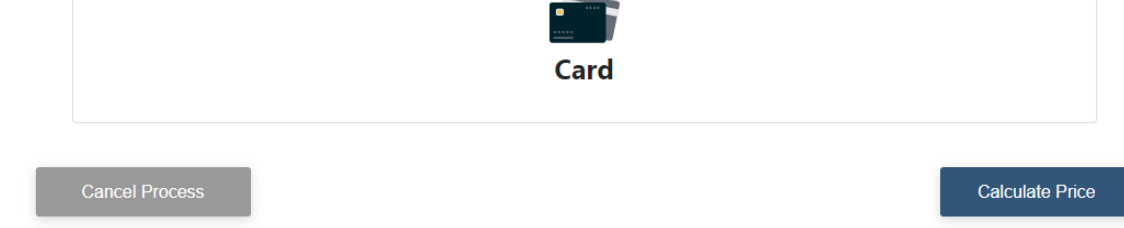

#### *Figure 23|Magnati Payment Gateway*

After that if the payment is successful the user will get redirected back to the HCR system with successful response page. As shown in figure (24)

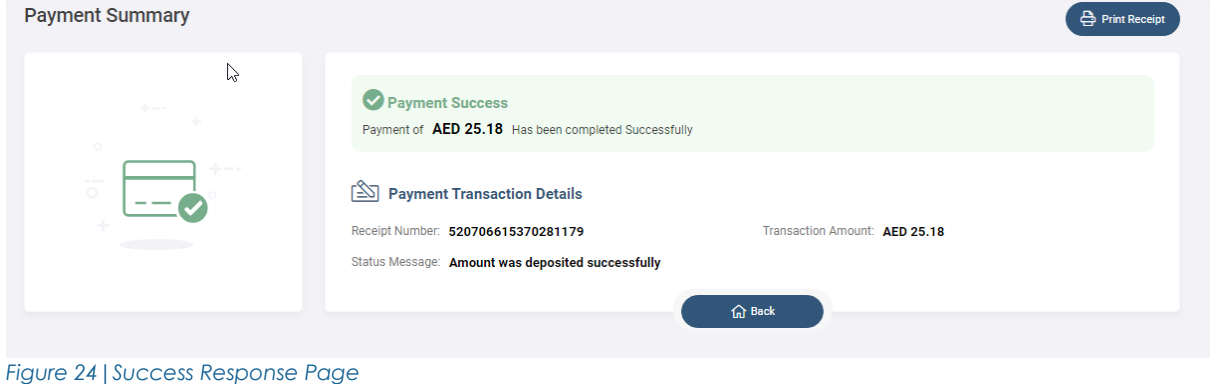

Else if the payment has failed the user will get redirected back to the HCR system with failed response. As shown in figure (25)

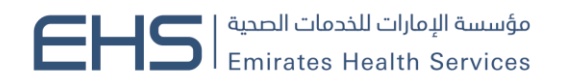

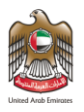

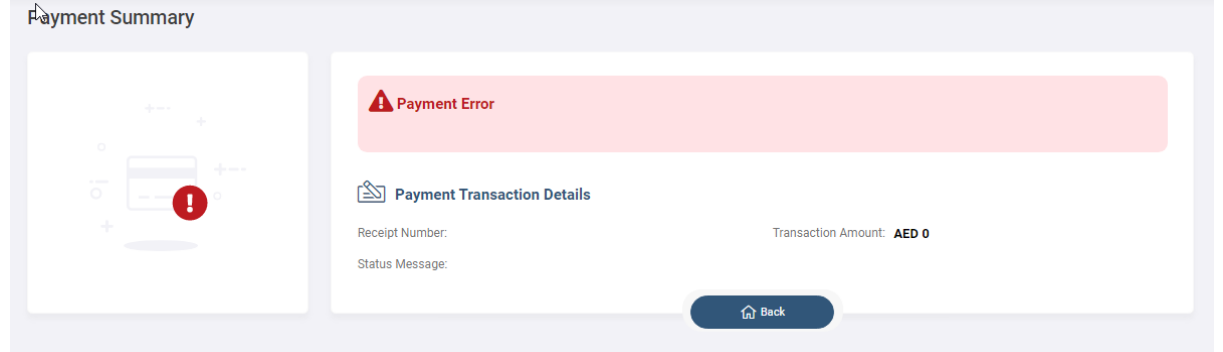

*Figure 25|Failed Response Page*

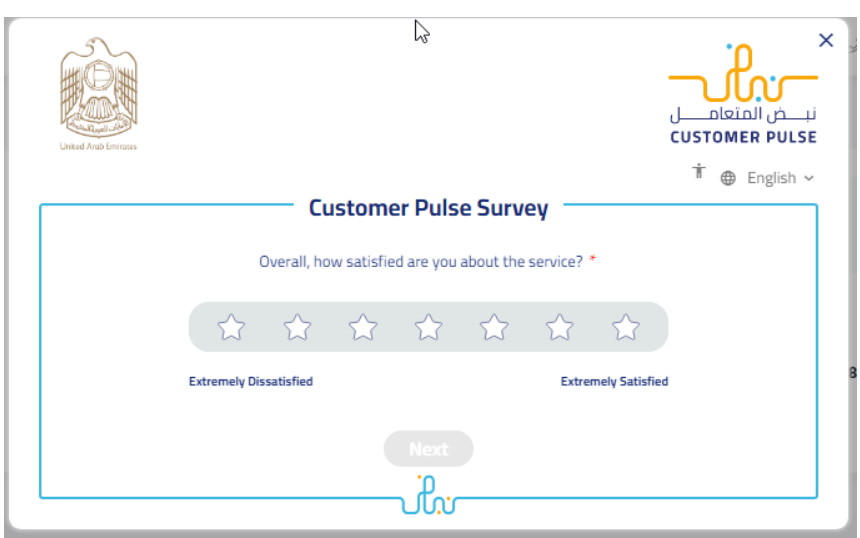

*Figure 26| Happiness Meter*

And if the payment is done successfully, the system will send the request for the HCR officer either to approved the request or return it in case of any missing any information.

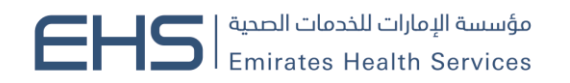

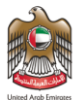

#### <span id="page-18-0"></span>*3.2.1 UAE National*

Only people who have family relationship with UAE nationality can apply for this health card. There are two types of requests for all health cards types: As shown in figure (27)

- 1. New (issue a new health card)
- 2. Renew (renew an existing health card)

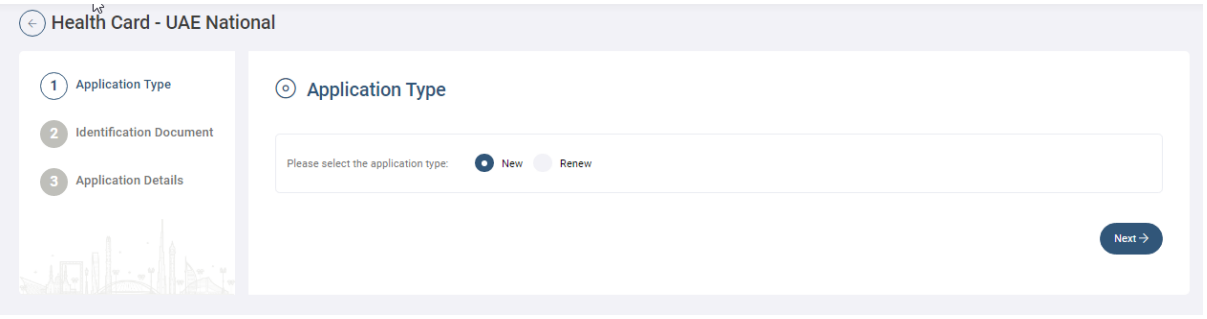

*Figure 27|UAE National Health Card*

For new health cards the user need to select type of "Identification Document" from one of the following:

- 1. EMIRATES ID: If the person has an existing EMIRATES ID card.
- 2. Other Document: If the person has any other documents to use it.

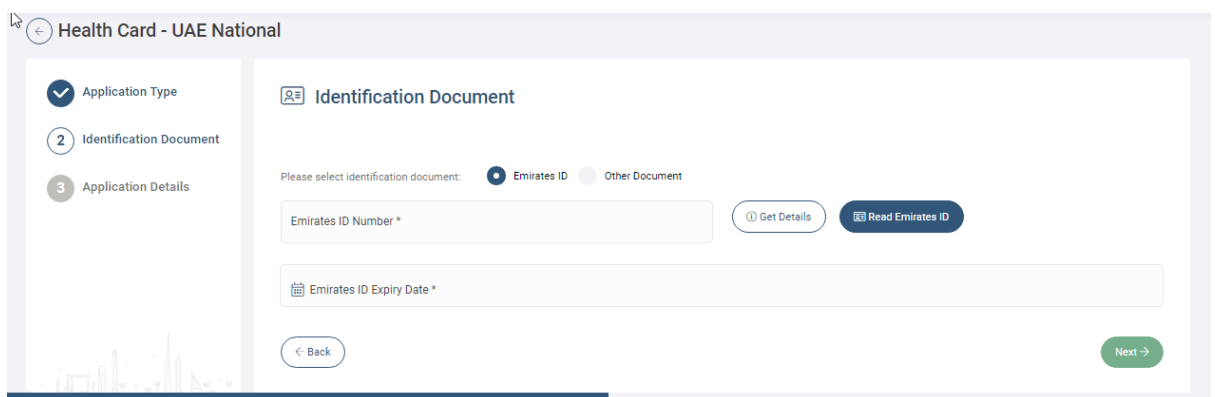

*Figure 28|Identification Type*

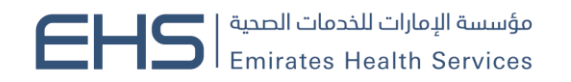

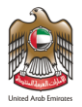

#### **Express Process**

If you select Emirates ID, then the system will require you to enter a valid Emirates ID number then to click on the "Get Detail" button. If the Emirates ID is valid the application will be considered as "Express Health Card" which means that the health card will be issued directly. As shown in figure (29)

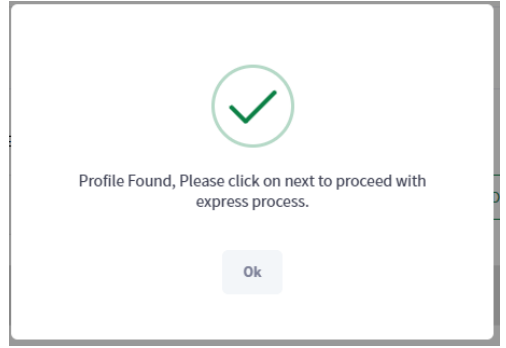

*Figure 29|Valid for Express* 

Then you can click on "Next" button to go the fields form which need to be filled, which are Area Health Center, Mobile Number and Email. As shown in figure (30)

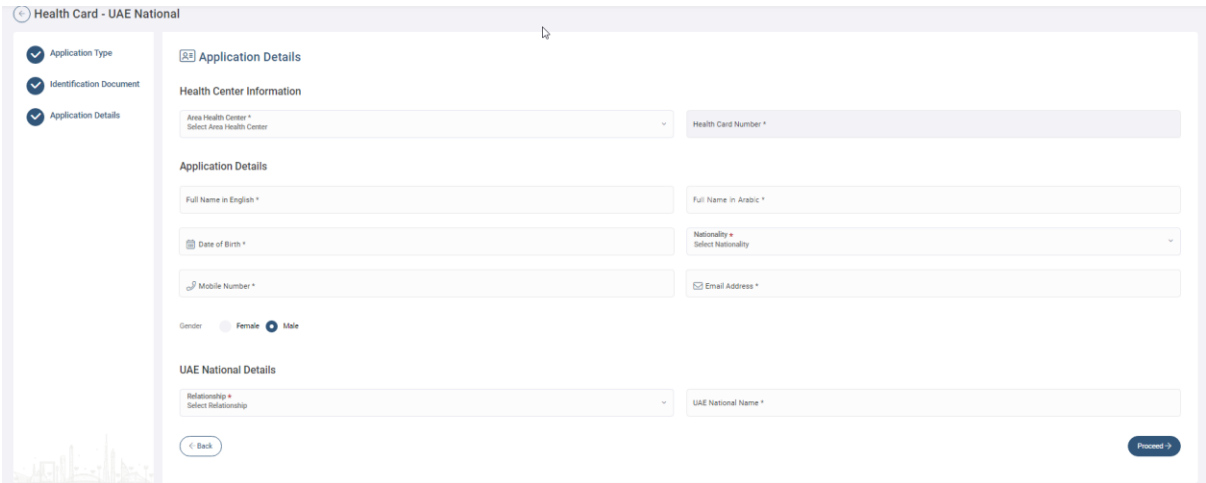

*Figure 30| Application Details (Express)*

After clicking of "Next" button system will show the application preview and you will be able to proceed to payment without the need to upload any attachments.

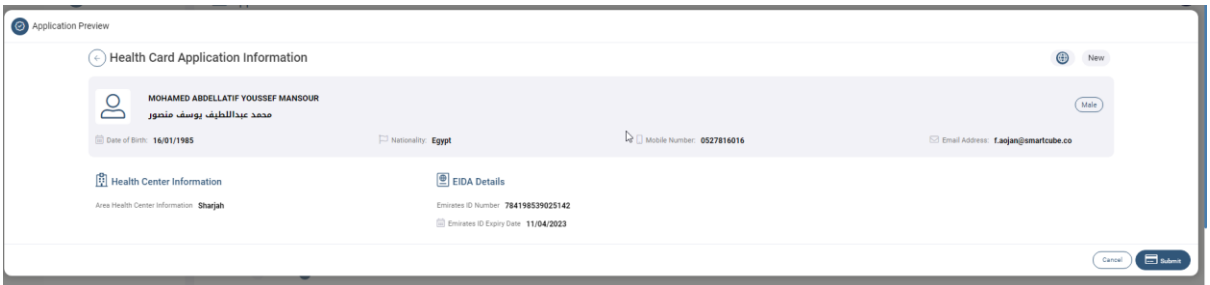

And if the payment is done successfully, the system will issue the health card directly without the need for any approval from the HCR officer.

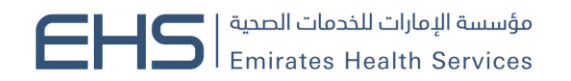

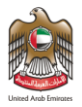

#### **Normal Process**

If the EMIRATES ID is expired, the application will not be considered as express which means that the application need to go thought the Health Center Process then either to get approved or rejected. As shown in figure (31)

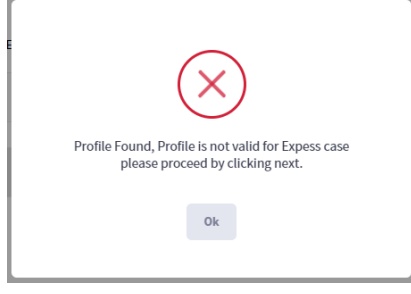

*Figure 31|Not Valid for Express*

Also if you want to apply with Other Document this request will not be considered as Express. Then you can click on "Next" button to go the fields form which need to be filled. As shown in figure (32)

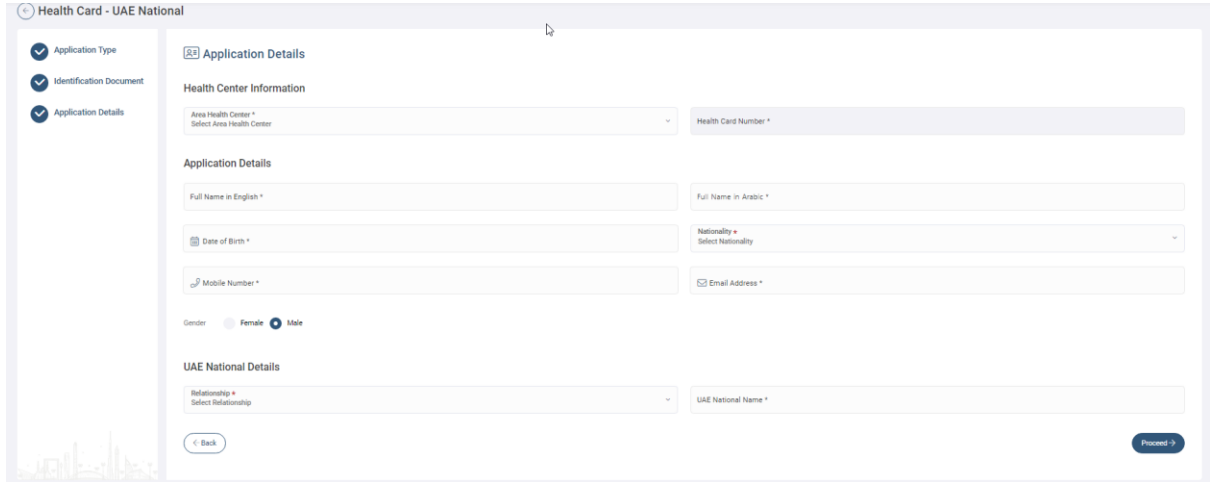

*Figure 32|Application Details*

Then you need to upload the required attachments either by uploading the file from "My Device" or "Scan" the document. As shown in figure (33)

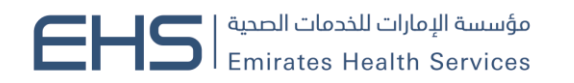

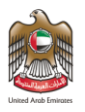

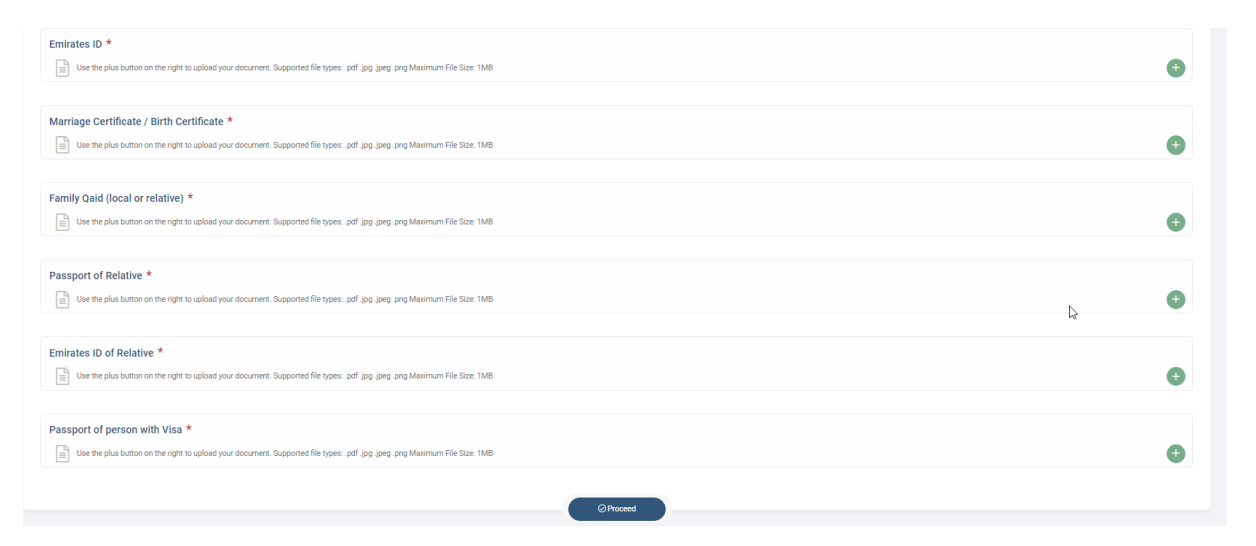

#### *Figure 33|Attachments Page*

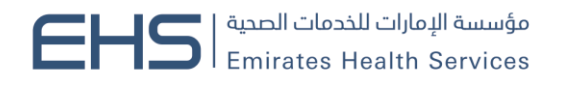

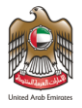

Then the system will show the preview of the application in a popup window, so you can proceed to payment by clicking on "Next" button. As shown in figure (34)

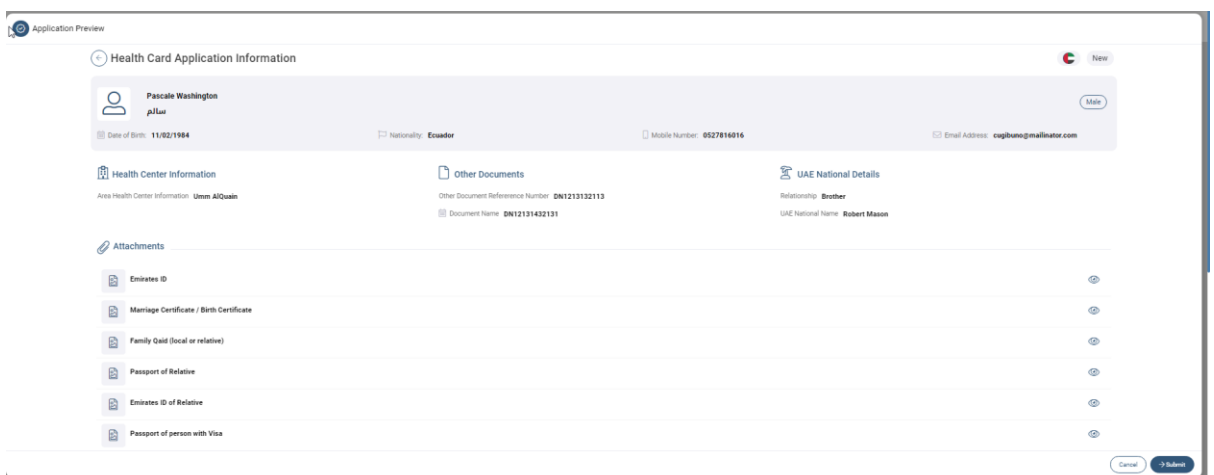

#### *Figure 34|Application Preview*

The payment screen will show the summary fees of the application. As shown in figure (35) wment Confirmation

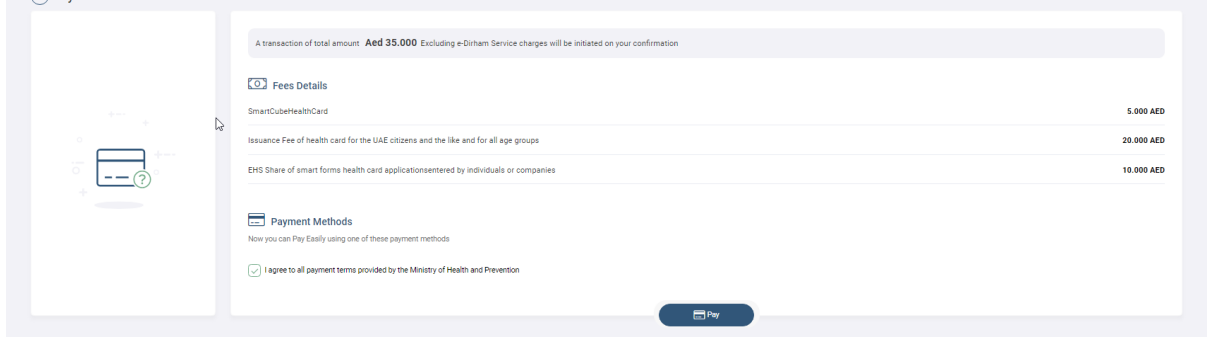

#### *Figure 35|Payment Screen*

Then user will be directed to the magnati payment gateway. As shown in figure (24) After that if the payment is successful the user will get redirected back to the HCR system with successful response page. As shown in figure (25)

Else if the payment has failed the user will get redirected back to the HCR system with failed response. As shown in figure (26)

And if the payment is done successfully, the system will send the request for the HCR officer either to approved the request or return it in case of any missing any information.

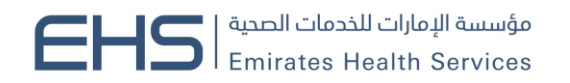

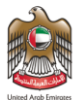

#### <span id="page-23-0"></span>*3.2.1 GCC National*

Only people who have family relationship with GCC nationality can apply for this health card. There are two types of requests for all health cards types: As shown in figure (36)

- 1. New (issue a new health card)
- 2. Renew (renew an existing health card)

#### *Figure 36|GCC National Health Card*

For new health cards you need to select type of "Identification Document" from one of the following:

- 1. EMIRATES ID: If the person has an existing EMIRATES ID card.
- 2. Other Document: If the person has any other documents to use it.

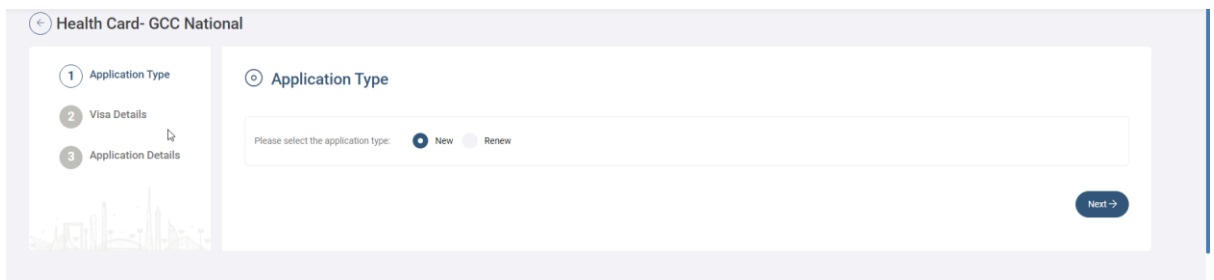

*Figure 37|Identification Type*

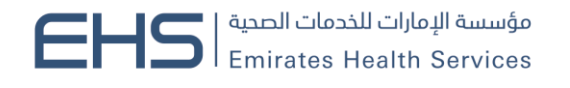

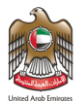

#### **Express Process**

If you select Emirates ID, then the system will require you to enter a valid Emirates ID number then to click on the "Get Detail" button. If the Emirates ID is valid the application will be considered as "Express Health Card" which means that the health card will be issued directly. As shown in figure (29)

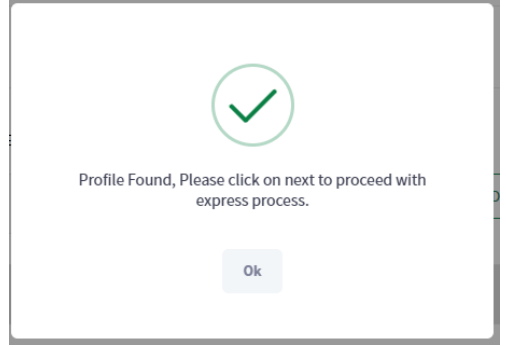

*Figure 38|Valid for Express* 

Then you can click on "Next" button to go the fields form which need to be filled, which are Area Health Center, Mobile Number and Email. As shown in figure (30)

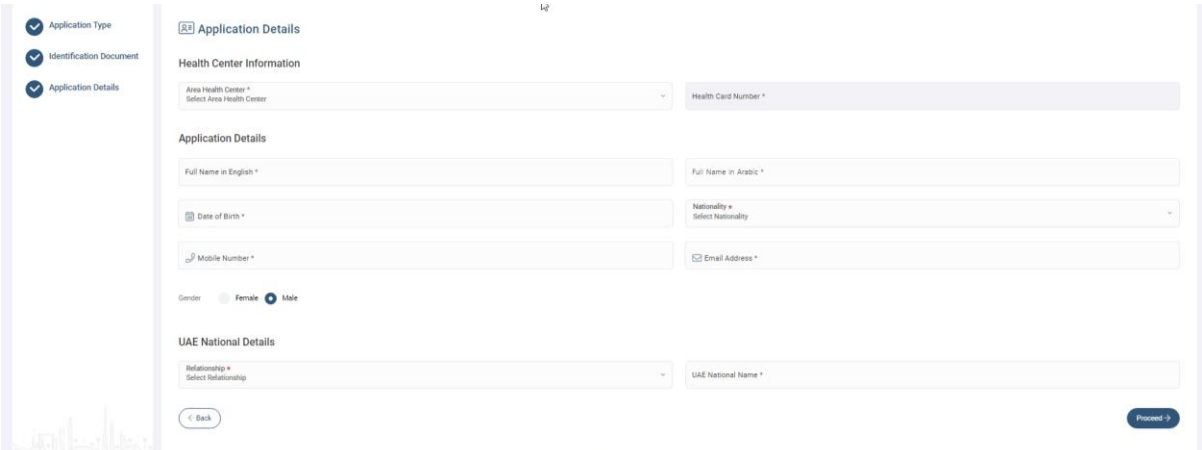

*Figure 39| Application Details (Express)*

After clicking of "Next" button system will show the application preview and you will be able to proceed to payment without the need to upload any attachments.

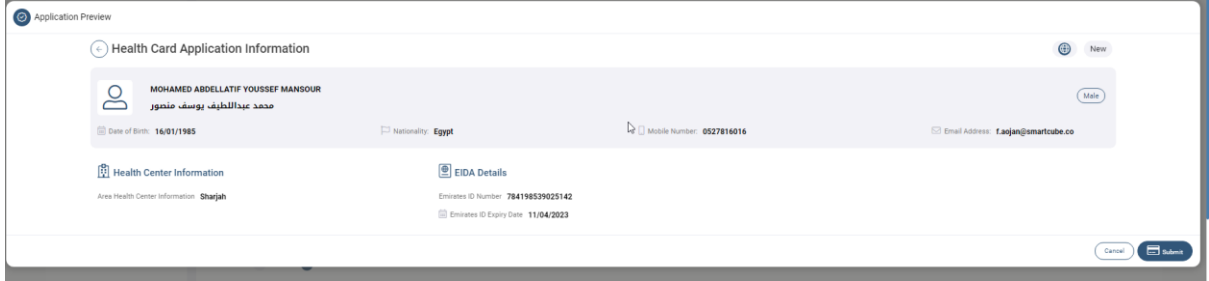

*Figure 40|Application Preview*

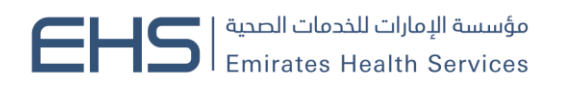

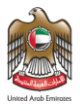

And if the payment is done successfully, the system will issue the health card directly without the need for any approval from the HCR officer.

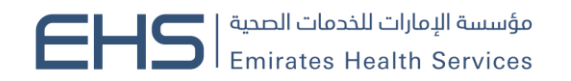

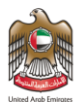

#### **Normal Process**

If the EMIRATES ID is expired, the application will not be considered as express which means that the application need to go thought the Health Center Process then either to get approved or rejected. As shown in figure (41)

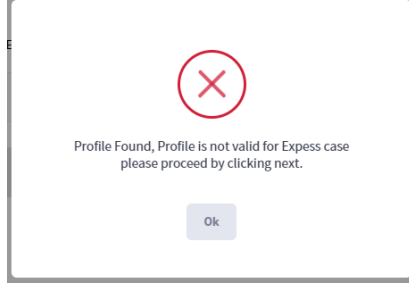

*Figure 41|Not Valid for Express*

Also if you want to apply with Other Document this request will not be considered as Express. Then you can click on "Next" button to go the fields form which need to be filled. As shown in figure (42)

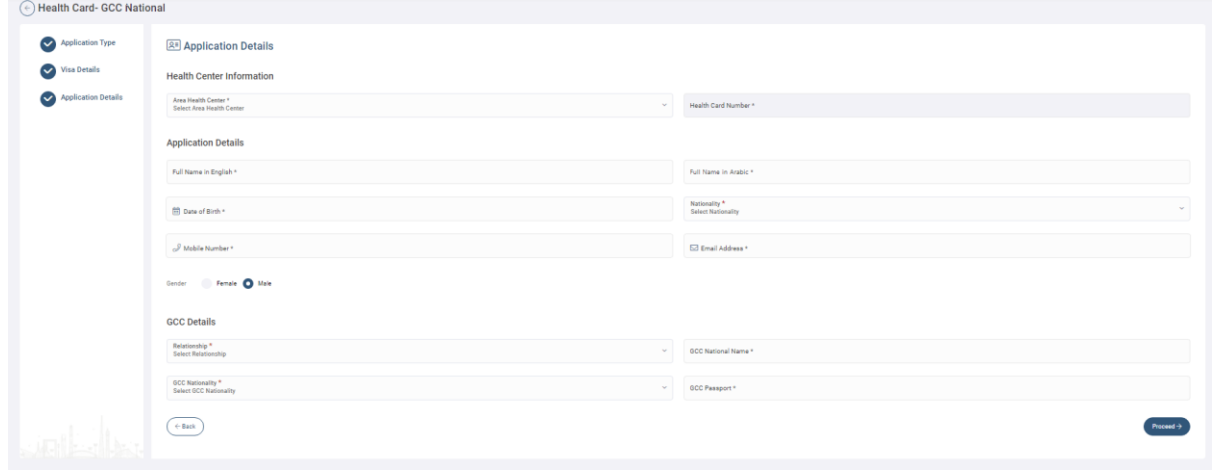

*Figure 42|Application Details*

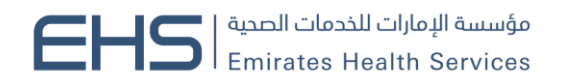

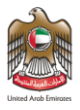

Then you need to upload the required attachments either by uploading the file from "My Device" or "Scan" the document. As shown in figure (43)

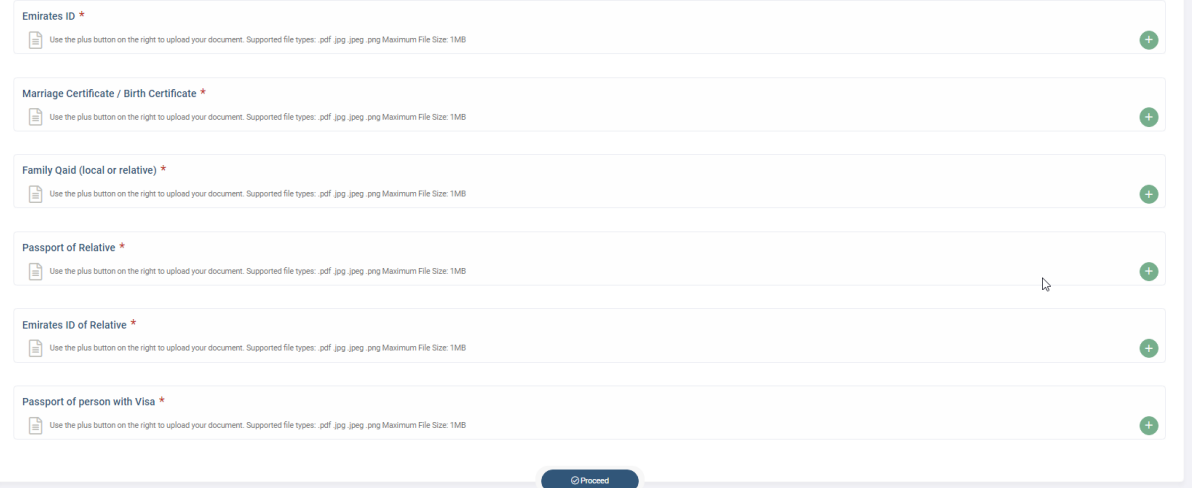

*Figure 43|Attachments Page*

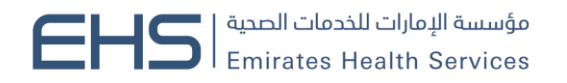

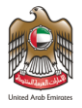

Then the system will show the preview of the application in a popup window, so you can proceed to payment by clicking on "Next" button. As shown in figure (44)

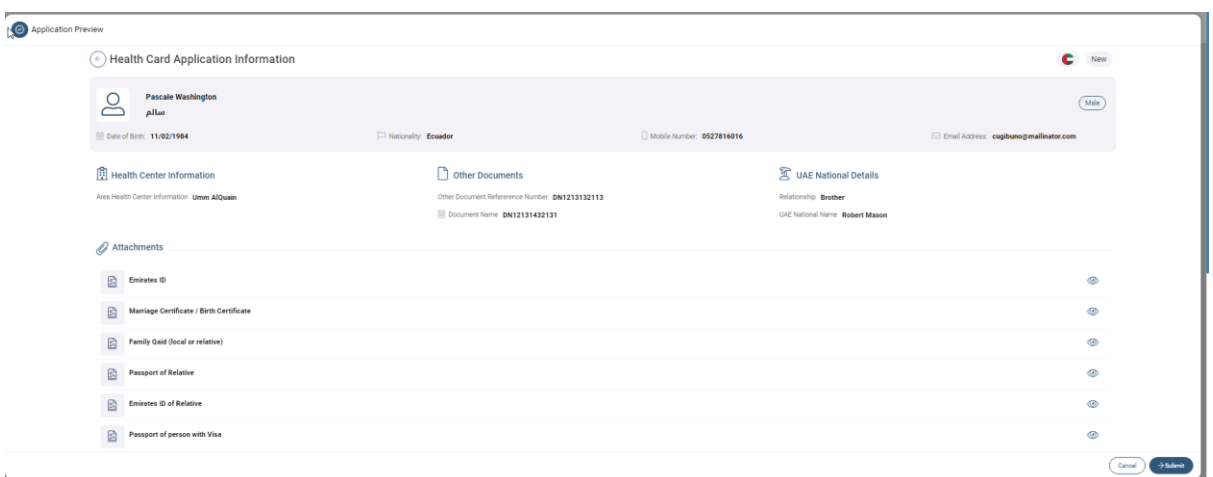

*Figure 44|Application Preview*

The payment screen will show the summary fees of the application. As shown in figure (45)

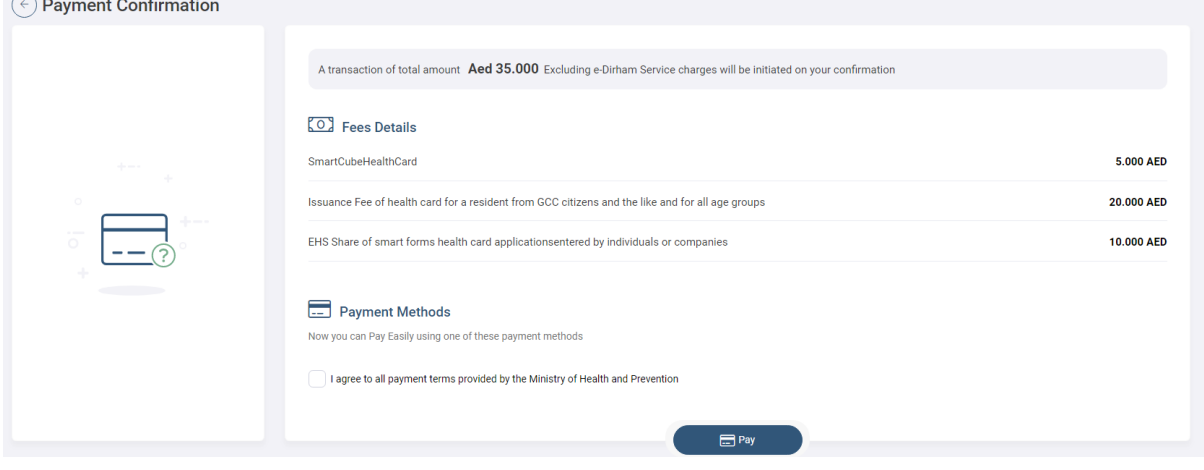

*Figure 45|Payment Screen*

Then user will be directed to the magnate payment gateway. As shown in figure (24) After that if the payment is successful the user will get redirected back to the HCR system with successful response page. As shown in figure (25)

Else if the payment has failed the user will get redirected back to the HCR system with failed response. As shown in figure (26)

And if the payment is done successfully, the system will send the request for the HCR officer either to approved the request or return it in case of any missing any information.

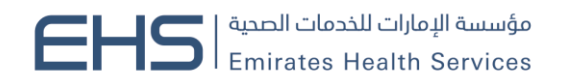

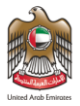

#### <span id="page-29-0"></span>*3.2.1 People of Determination*

There are two types of requests for all health cards types: As shown in figure (46)

- 1. New (issue a new health card)
- 2. Renew (renew an existing health card)

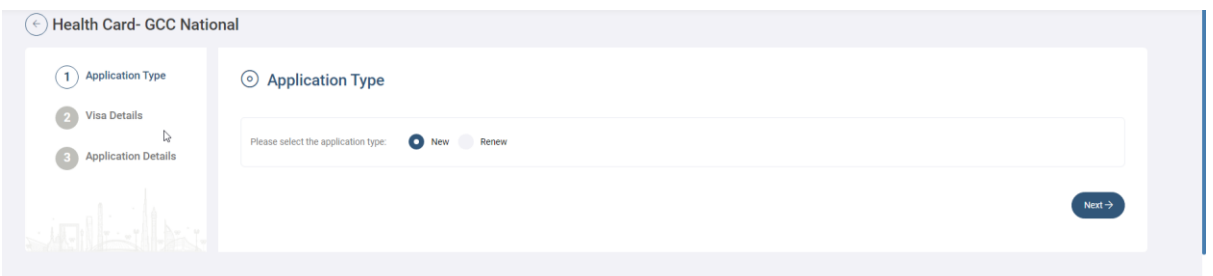

*Figure 46|POD Health Card*

For new health cards the user need to select type of "Identification Document" from one of the following:

1. Emirates ID: If the person has an existing EMIRATES ID card.

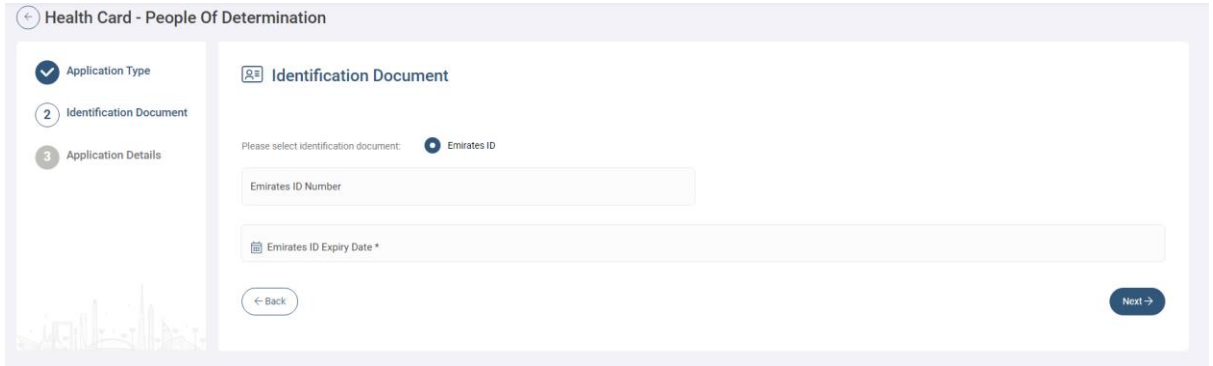

*Figure 47|Identification Type*

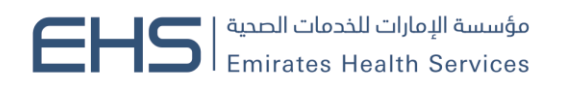

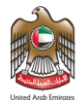

If the Emirates ID is valid then you can click on "Next" button to go the fields form which need to be filled. As shown in figure (48)

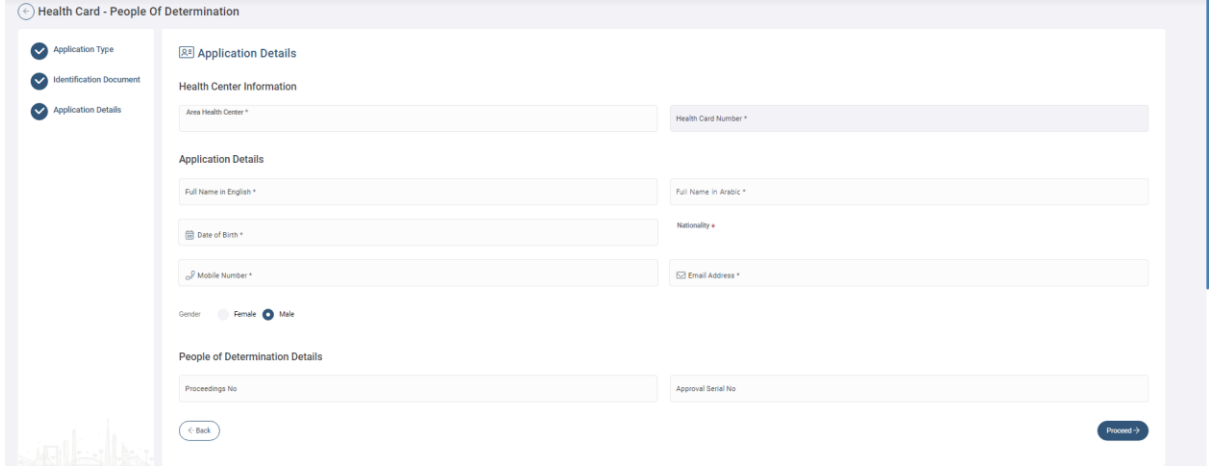

*Figure 48| Application Details* 

Then you need to upload the required attachments either by uploading the file from "My Device" or "Scan" the document. As shown in figure (49)

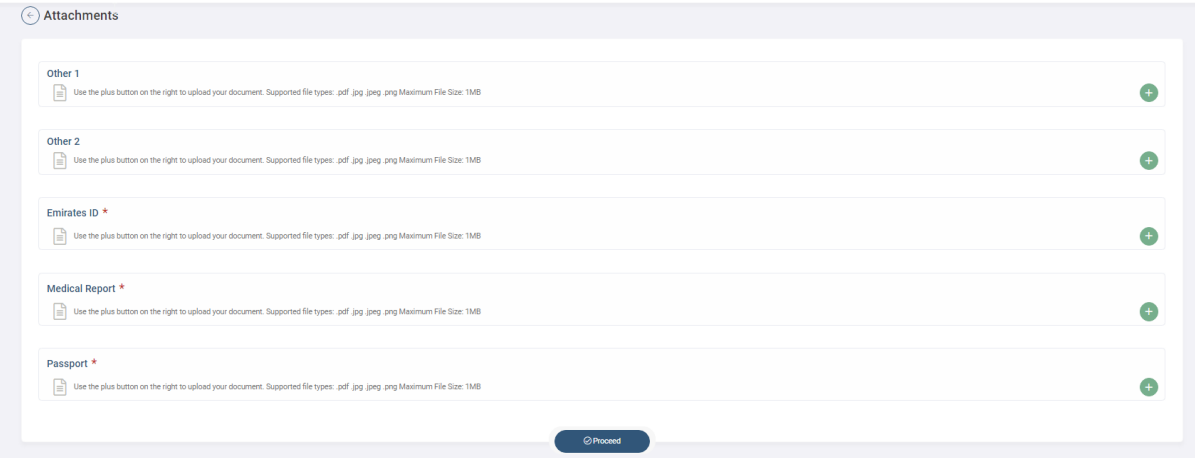

*Figure 49|Attachments Page*

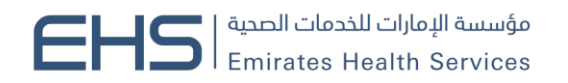

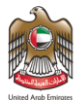

Then the system will show the preview of the application in a popup window, so you will be able to proceed to payment by clicking on "Next" button. As shown in figure (49)

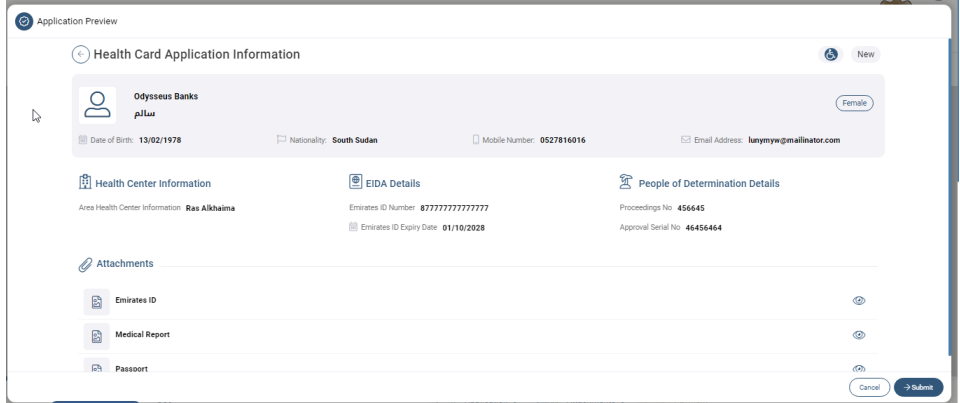

*Figure 50|Application Preview*

Then application will be sent to the PMD center to be either approved or rejected if it is approved you will be able to make the payment and the system will issue the health card directly.

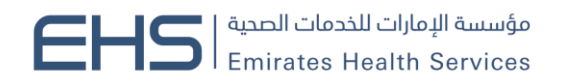

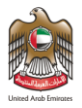

## <span id="page-32-0"></span>**3.3 Dashboard**

The user can do action on the requests which is under the list "My application" like proceed to payment for the Read to Pay requests, edit the draft applications, view the details of all the requests or print the receipt of the paid applications. As shown in figure (50)

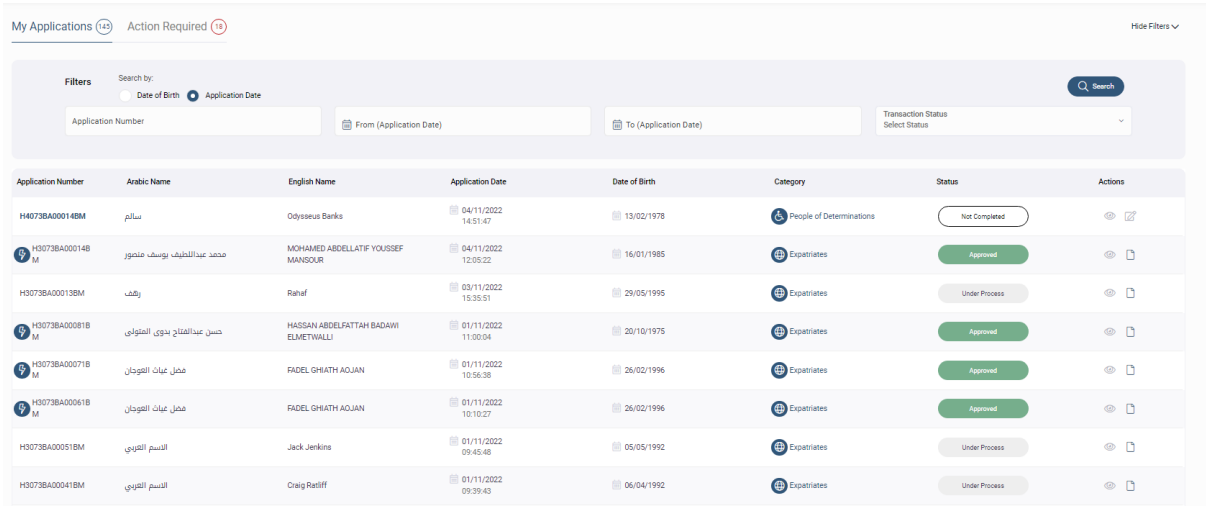

#### *Figure 51|My Applications List*

Also the user can search for the request by application number, creation date or filter the request by their statuses.

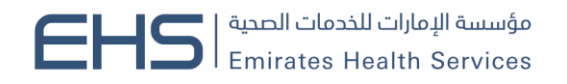

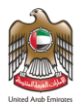

## <span id="page-33-0"></span>**3.4 System Accessiblity**

The user can change theme of the site to have better experience in case they were colorblind.

In addition, the user can change the font size by clicking on the "-", "+" buttons or they can reset the font size to the default size.

Also the user can switch between Arabic and English as language for the system or they can translate the system by google translate to their language if they want.

Furthermore, can change the them to inverted color for hard contrast colors. As shown in figure (51)

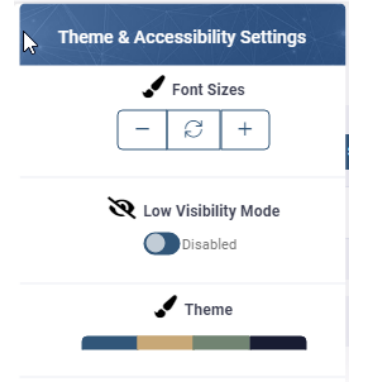

#### *Figure 52|Accessibility Settings*

The user can logout of the system by clicking on his name, then clicking on "Logout" button or they can change their password by clicking on "Change Password" button.

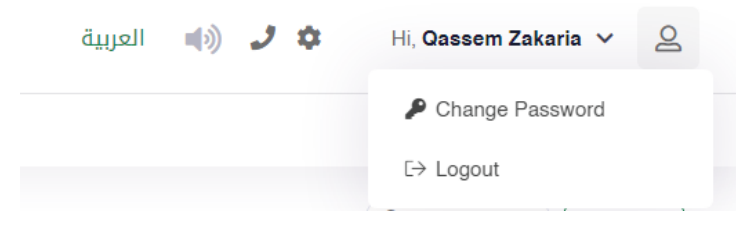

#### *Figure 53|User Actions*

The Individual user can change his password by entering the old password, then entering the new password twice.

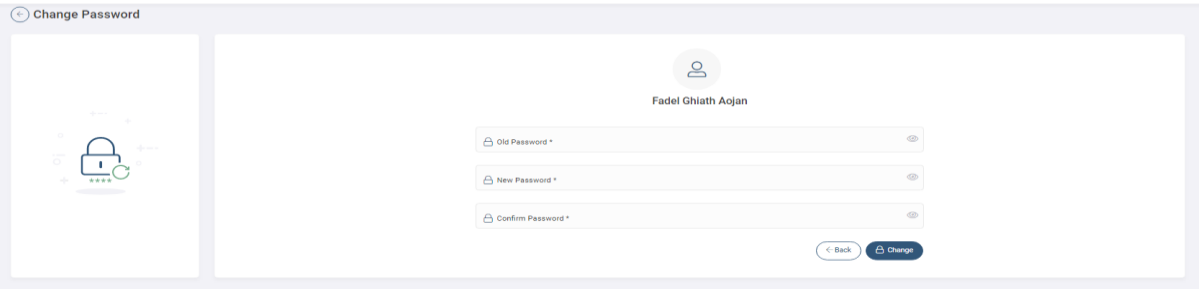

#### *Figure 54|Change Password Screen*

Note: The new password should be compinded of letters, numbers and Sympols .